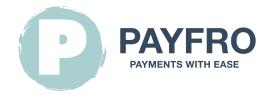

# Saferpay Payment Extension for Shopware 6

**Version:** 1.1.7

Date: 2023-10-30 09:56:16

Thank you for choosing the Saferpay Payment Extension for Shopware 6 by Payfro. This documentation will guide you through the installation, configuration and usage of the payment plugin. With this plugin, you can seamlessly integrate secure payment functionality into your Shopware 6 ecommerce platform.

Please note that this documentation assumes you have a working knowledge of Shopware 6 and its administration interface. If you encounter any difficulties or have questions during the installation or integration process, please don't hesitate to contact our support team for assistance.

# **Table of Contents**

- 1. Introduction
- 2. Installation
  - Prerequisites
  - Installation Steps
- 3. Configuration
  - Saferpay Credentials
  - API Credentials Setup
  - Saferpay Payment Method Configuration
  - Transaction Feedback & Webhooks Configuration
    - Instructions:
- 4. Integration
  - Checkout Process Integration
  - Order Management Integration
  - Transaction State Diagram
- 5. Testing and Debugging
  - Sandbox Environment Setup
  - Test Cases and Scenarios
  - Troubleshooting Guide
- 6. Security and Compliance

# 1. Introduction

The Saferpay Payment Extension for Shopware 6 by Payfro enables you to accept secure payments on your Shopware 6 store. With this plugin, you can offer seamless and secure payment options to your customers, enhancing their shopping experience.

# 2. Installation

# **Prerequisites**

Before proceeding with the installation, please ensure that you have met the following prerequisites:

- Shopware 6.4+ is installed and running on your server.
- You have administrative access to the Shopware 6 backend.
- You have Saferpay sandbox and production credentials at hand.

# **Installation Steps**

To install the Saferpay Payment Extension for Shopware 6, follow these steps:

- 1. Download the plugin package from the Payfro website.
- 2. Access your Shopware 6 backend administration panel.
- 3. Navigate to "Extensions" and select "My extensions".
- 4. Click on the "Upload extension" button and select the plugin zip file.
- 5. Once the upload is complete, click on "Install" to install the plugin.
- 6. After installation, activate the plugin and clear the cache.

# 3. Configuration

# **Saferpay Credentials**

You will require the subsequent data from your Worldline Saferpay account:

- JSON Username
- JSON Password
- Customer Id
- Terminal Id

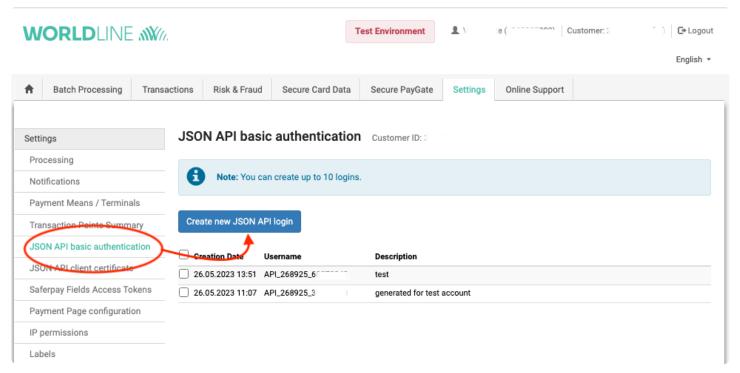

Locate JSON API Username and Password.

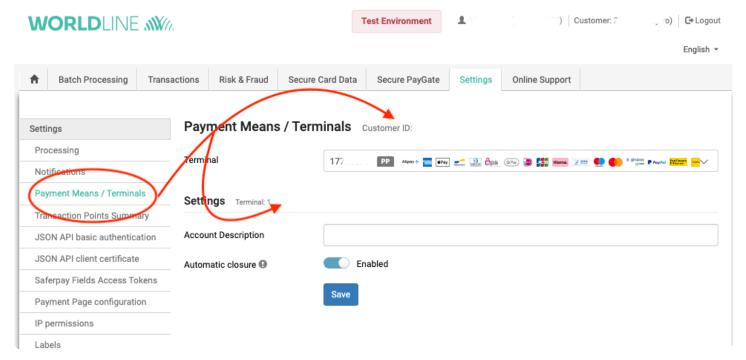

Locate Customer Id and Terminal Id.

# **API Credentials Setup**

To establish a connection with Saferpay's API, you need to set up API credentials. Follow these steps:

- 1. Log in to your shop backend.
- 2. Go to "Settings" and select "Extensions".
- 3. Locate the Saferpay Payment Extension for Shopware 6 plugin and click on it.

- 4. Enter your API credentials provided by Saferpay (API key, secret key, etc.).
- 5. Save the configuration settings.

# **Saferpay Payment Method Configuration**

Customize the payment methods of the Saferpay Payment Extension for Shopware 6 plugin. Follow these steps:

- 1. Log in to your Shopware 6 backend.
- 2. Locate the Saferpay Payment Extension for Shopware 6 plugin and click on it.
- 3. On the Saferpay configuration page click on "Configure payment methods".
- 4. Select the payment method you would like to customize.
- 5. Customize any additional settings or restrictions for each payment method.
- 6. Save the configuration settings.

# Transaction Feedback & Webhooks Configuration

When dealing with payment service provider (PSP) integrations that necessitate the use of webhooks or transaction feedback, it's important to correctly configure these components to ensure smooth communication between systems. Below, you'll find the URL for configuring your webhooks or transaction feedback within your chosen PSP's environment:

#### Instructions:

Webhooks and transaction feedback are crucial for maintaining accurate and timely information exchange between your system and the payment service provider. Follow these steps to configure the webhook listener URL:

- 1. **Access Configuration:** Log in to your PSP's administrative dashboard or control panel. Navigate to the settings or integration section where you can manage webhooks or transaction feedback.
- 2. Enter Webhook URL: In the provided field for webhook or transaction feedback URL, input the following URL:

https://{YOUR\_DOMAIN}/api/\_action/pyfr/saferpay/webhook/listener Replace `**{YOUR\_DOMAIN}**` with the appropriate shop domain name.

- 3. Save Changes: After entering the URL, save your changes to ensure the configuration is applied.
- 4. **Test the Configuration:** To ensure the webhook setup is successful, perform a test transaction or trigger a webhook event as specified by your PSP's documentation. Monitor the transaction status to confirm that data is being successfully transmitted between your system and the PSP.

By setting up your webhook or transaction feedback configuration using the provided URL, you'll establish a reliable communication channel that enables real-time updates between your system and the payment service provider. This will help ensure that you're always up-to-date with transaction status, order changes, and other critical data related to your payment processes.

# 4. Integration

# **Checkout Process Integration**

To integrate the Saferpay Payment Extension for Shopware 6 payment plugin into the checkout process, follow these steps:

- 1. Access your Shopware 6 backend.
- 2. Nagivate to "Sale Channels" and select the sales channel you wish to configure.
- 3. Go to "Payment and shipping" and select "Payment Methods."
- 4. Select the payment method you would like to utilise.
- 5. Save the configuration settings.

# **Order Management Integration**

To handle captures, refunds and cancellations using the Saferpay Payment Extension for Shopware 6 payment plugin, follow these steps:

- 1. Access the Shopware 6 backend.
- 2. Go to "Orders" and select "Overview".
- 3. Locate an order and click on an number under the column "Order number".
- 4. Navigate to the Saferpay tab.
- 5. Over the Saferpay tab you can Capture, Refund or Cancel payment.

# **Transaction State Diagram**

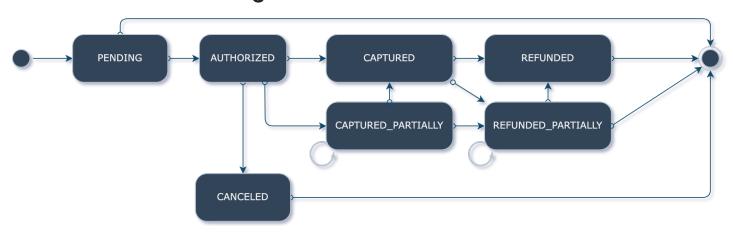

The transaction state diagram maps out the state flow on transactions.

# 5. Testing and Debugging Sandbox Environment Setup

For testing purposes, set up a sandbox environment. Follow these steps:

1. Contact Saferpay to obtain sandbox API credentials.

- 2. Access the Shopware 6 backend.
- 3. Go to "Settings" and select "Extensions".
- 4. Locate the Saferpay Payment Extension for Shopware 6 plugin and click on it.
- 5. Switch to the sandbox environment and enter the sandbox API credentials.
- 6. Save the configuration settings.

#### **Test Cases and Scenarios**

Perform various test cases and scenarios to ensure proper functionality. Consider the following scenarios:

- · Successful payments.
- · Failed payments.
- Payment Captures, Refunds and Cancellations.
- · Handling error cases.
- Verifying order and payment status updates.

# **Troubleshooting Guide**

If you encounter any issues during the integration or testing process, refer to the troubleshooting guide provided by Payfro. The guide will assist you in resolving common issues and errors.

# 6. Security and Compliance Compliance Measures

Payfro's Saferpay Payment Extension for Shopware 6 payment plugin adheres to industry compliance standards such as PCI-DSS (Payment Card Industry Data Security Standard) to maintain the highest level of security for payment transactions. The plugin ensures that your platform meets the necessary security requirements.

Congratulations! You have successfully installed, configured, and integrated the Saferpay Payment Extension for Shopware 6 Payment. Should you encounter any issues or require further assistance, please contact our support team. We wish you a seamless and secure payment experience for your customers.

Best regards,

Payfro Team